# Εργαστήριο «Δίκτυα Η/Υ ΙΙΙ» Άσκηση 7η : TCP

#### Στόχοι της άσκησης

Το εργαστήριο αυτό είναι σχεδιασμένο με τρόπο ώστε να επιδεικνύει τους αλγορίθμους ελέγχου συμφόρησης που χρησιμοποιούνται από το πρωτόκολλο TCP (Transmission Control Protocol). Το εργαστήριο παρέχει μερικά σενάρια για την προσομοίωση αυτών των αλγορίθμων. Θα συγκρίνετε τις επιδόσεις των αλγορίθμων αυτών μέσω της ανάλυσης των αποτελεσμάτων των προσομοιώσεων.

#### Γενικά

Το πρωτόκολλο TCP (Transmission Control Protocol) του Internet εγγυάται την αξιόπιστη, και με τη σωστή σειρά παράδοση μιας ακολουθίας από bytes στον παραλήπτη τους. Περιλαμβάνει έναν μηχανισμό ελέγχου ροής για τα ρεύματα (streams) των bytes που επιτρέπει στον δέκτη να ελέγχει το πλήθος των δεδομένων που μπορεί να αποστείλει ο αποστολέας σε κάθε χρονική στιγμή. Η ιδέα πίσω από αυτόν το μηχανισμό είναι να ελέγχεται η ταχύτητα αποστολής δεδομένων από το TCP ώστε να αποφευχθεί η υπερφόρτωση του δικτύου από τον αποστολέα.

Ο έλεγχος συμφόρησης στο TCP βασίζεται στο να έχει κάθε πηγή δεδομένων τη δυνατότητα να γνωρίζει τη διαθέσιμη χωρητικότητα του δικτύου ώστε να υπολογίζει πόσα πακέτα μπορεί να αποστείλει με ασφάλεια. Για κάθε σύνδεση, η πηγή διατηρεί μια μεταβλητή κατάστασης, η οποία ονομάζεται παράθυρο συμφόρησης (congestion window), και που χρησιμοποιείται από την πηγή για να περιορίζει τον αριθμό των πακέτων που μπορεί να αποστέλλει σε κάθε χρονική στιγμή. Το TCP χρησιμοποιεί έναν μηχανισμό που ονομάζεται αθροιστική αύξηση/ πολλαπλασιαστική ελάττωση (additive increase/ multiplicative decrease) ο οποίος μικραίνει το μέγεθος του παράθυρου συμφόρησης όταν αυξάνονται τα επίπεδα συμφόρησης και αυξάνει το παράθυρο όταν η συμφόρηση μικραίνει. Το TCP ερμηνεύει τις χρονικές καθυστερήσεις (στην πραγματικότητα τη λήξη του χρονομέτρου επανεκπομπής) ως δείγματα συμφόρησης. Κάθε φορά που συμβαίνει μια χρονική καθυστέρηση, η πηγή θέτει το παράθυρο συμφόρησης ίσο με το μισό της προηγούμενης τιμής του. Αυτή η διαίρεση στο μισό αντιστοιχεί στο κομμάτι της πολλαπλασιαστικής μείωσης του μηχανισμού. Το μέγεθος του παραθύρου δεν επιτρέπεται να γίνει μικρότερο από το μέγεθος ενός πακέτου (το μέγιστο μέγεθος πακέτου στο TCP (TCP maximum segment size – MSS)). Κάθε φορά που η πηγή αποστείλει με επιτυχία τα δεδομένα που χωράνε σε ένα παράθυρο, αυξάνει το μέγεθος του παραθύρου κατά ένα πακέτο. Αυτή η πρόσθεση ενός πακέτου αντιστοιχεί στο κομμάτι της αθροιστικής αύξησης του μηχανισμού και είναι γνωστή ως congestion avoidance.

Το TCP χρησιμοποιεί έναν μηχανισμό που ονομάζεται slow start για να αυξάνει το μέγεθος του παραθύρου συμφόρησης ραγδαία στο ξεκίνημα των TCP συνδέσεων. Αντί για αθροιστικά το μέγεθος του παραθύρου αυξάνεται εκθετικά. Τελικά, το TCP χρησιμοποιεί έναν μηχανισμό που λέγεται fast retransmit και fast recovery. Ο μηχανισμός fast retransmit είναι ένας ευρετικός μηχανισμός που σκανδαλίζει την εκπομπή ενός χαμένου πακέτου νωρίτερα από τον τυπικό χρόνο επανεκπομπής.

Στο εργαστήριο αυτό θα υλοποιήσετε ένα δίκτυο που χρησιμοποιεί το TCP σαν το πρωτόκολλο μεταφοράς από άκρο-σε-άκρο και θα αναλύσετε το μέγεθος του παραθύρου συμφόρησης με διάφορους μηχανισμούς.

## Προετοιμασία για την άσκηση

Είναι καλό πριν έρθετε στο εργαστήριο για να υλοποιήσετε την άσκηση να έχετε ήδη μελετήσει:

Το RFC 793 το οποίο περιγράφει το πρωτόκολλο TCP. Θα το βρείτε στον δικτυακό τόπο του IETF (www.ietf.com/rfc.html). Μια ενδελεχή ανάλυση των μηχανισμών αποφυγής συμφόρησης θα βρείτε στο βιβλίο TCP/IP Illustrated, Volume 1, The Protocols του R. Stevens, Addison-Wesley, 1994.

Μην ξεχνάτε να σώζετε τακτικά τη δουλειά σας !!! Καθώς το εξάμηνο θα προχωρά οι ασκήσεις θα γίνονται όλο και πιο πολύπλοκες κι έτσι θα υπάρχει μεγάλη δυσκολία στο να ξαναστηθούν από την αρχή. Επίσης, αν είστε τυπικοί τόσο στην αποθήκευση των αρχείων σας όσο και στην ονοματοδοσία τους, θα μπορείτε να τα παίρνετε μαζί σας ώστε να εργάζεστε και στο σπίτι. Το πρόγραμμα παράγει πολλά αρχεία για κάθε project που θα ετοιμάζετε. Επίσης, στον ίδιο κατάλογο εργάζονται και συνάδελφοί σας από άλλα τμήματα. Ξεκινήστε τα ονόματα των project σας με τα αρχικά του ονόματός σας και

συνεχίστε με το όνομα του project, π.χ. ch\_NetDesign. Αν πιστεύετε ότι τα αρχικά σας είναι πολύ κοινά χρησιμοποιείστε και το δεύτερο γράμμα ή το ΑΕΜ σας.

#### Διαδικασία Εργαστηρίου

#### Δημιουργία νέου έργου (project)

1. Τρέξτε το Riverbed Modeler Academic Edition  $\rightarrow$  File  $\rightarrow$  New

2. Επιλέξτε Project  $\Rightarrow$  OK  $\Rightarrow$  Ονομάστε το project <τα αρχικά σας> TCP, και το σενάριο No\_Drop ⇒ OK.

3. Σιγουρευτείτε ότι στο πλαίσιο διαλόγου Startup Wizard: Initial Topology έχει επιλεχθεί Create Empty Scenario ⇒ Next ⇒ επιλέξτε Choose from Maps για την κλίμακα του δικτύου (Network Scale)⇒ Next ⇒ Επιλέξτε Border Map Europe καθώς και από το παράθυρο Map Info Maps επιλέξτε Europe και στείλτε το δεξιά ⇒ στο Selected (background first) πατήστε δύο φορές το Next  $\Rightarrow$  OK.

#### Δημιουργία ενός δικτύου

- 1. Το πλαίσιο διαλόγου Object Palette πρέπει να είναι ανοικτό πάνω από τον χώρο του project. Αν δεν είναι πατήστε το κουμπί **για να το ανοίξετε.** Βεβαιωθείτε ότι είναι επιλεγμένο το internet\_toolbox.
- 2. Στον χώρο εργασίας του προσομοιωτή προσθέστε από ένα από τα εξής αντικείμενα: Application Config, Profile Config, ip32\_cloud και δυο (2) αντικείμενα subnet.
	- a. Για να προσθέσετε ένα αντικείμενο από την παλέτα, κάντε drug-and-drop την εικόνα του που βρίσκεται στην παλέτα  $\rightarrow$  κάντε αριστερό κλικ για να αφήσετε επιπλέον αντικείμενα. Δεξί κλικ όταν τελειώσετε.
- 3. Κλείστε την παλέτα αντικειμένων και σώστε τη δουλειά σας.
- 4. Μετονομάστε τα αντικείμενα όπως φαίνεται στην εικόνα και σώστε τη δουλειά σας.

Εργαστήριο «Δίκτυα Η/Υ ΙΙΙ» Άσκηση 7η

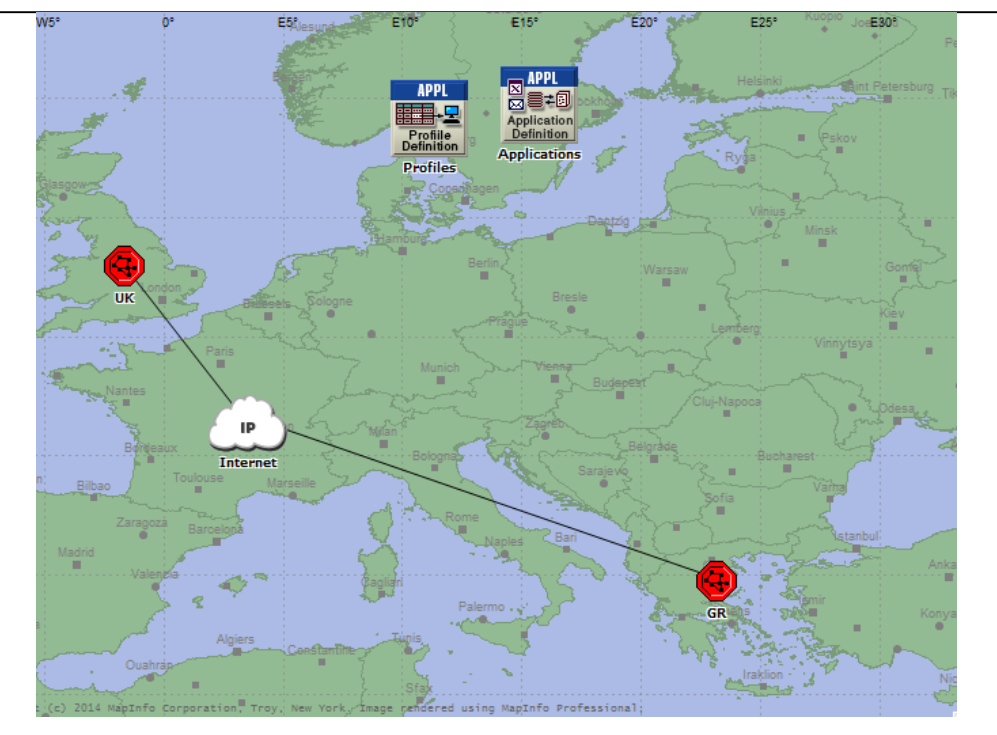

Ρύθμιση των υπηρεσιών:

- 1. Κάντε δεξί κλικ στον κόμβο Applications ⇒ Edit Attributes ⇒ Αλλάξτε την τιμή της ιδιότητας name σε Applications  $\Rightarrow$  Επεκτείνετε την ιεραρχία της ιδιότητας Applications  $\rightarrow$  Application Definitions και ορίστε την τιμή της ιδιότητας rows ίση με 1 ⇒ Επεκτείνετε την γραμμή αυτή και ονομάστε την FTP\_Application.
	- a. Επεκτείνετε την ιεραρχία Description  $\rightarrow$  Ρυθμίστε τις τιμές της γραμμής FTP όπως φαίνεται παρακάτω

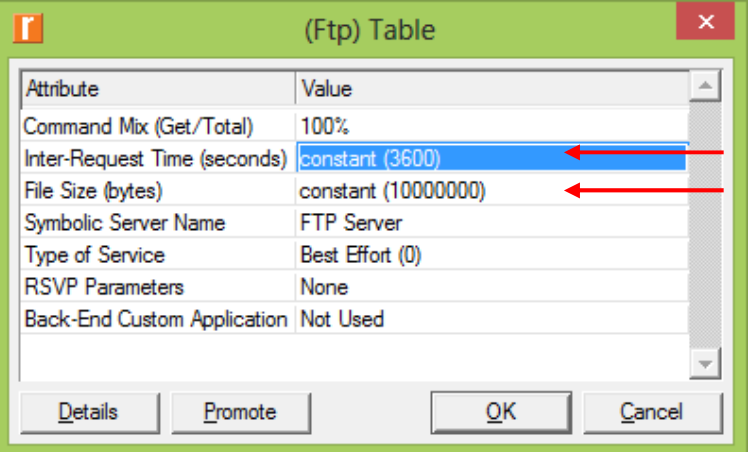

και το Inter-Request Time (seconds) ως εξής:

Εργαστήριο «Δίκτυα Η/Υ ΙΙΙ» Άσκηση 7η

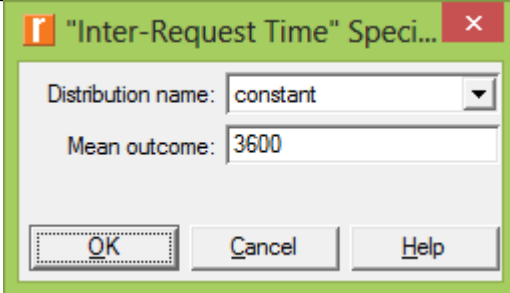

2. Πατήστε OK δύο φορές και σώστε τη δουλειά σας.

## Ρυθμίστε τα πορτραίτα:

1. Κάντε δεξί κλικ στον κόμβο Profile Config ⇒ Edit Attributes ⇒ Αλλάξτε την ιδιότητα name σε Profiles ⇒ Αλλάξτε την ιδιότητα Profile Configuration και θέστε στο rows την τιμή 1.

α. Ονομάστε της ιδιότητες και θέστε τις τιμές τους όπως φαίνεται παρακάτω ⇒ Πατήστε OK.

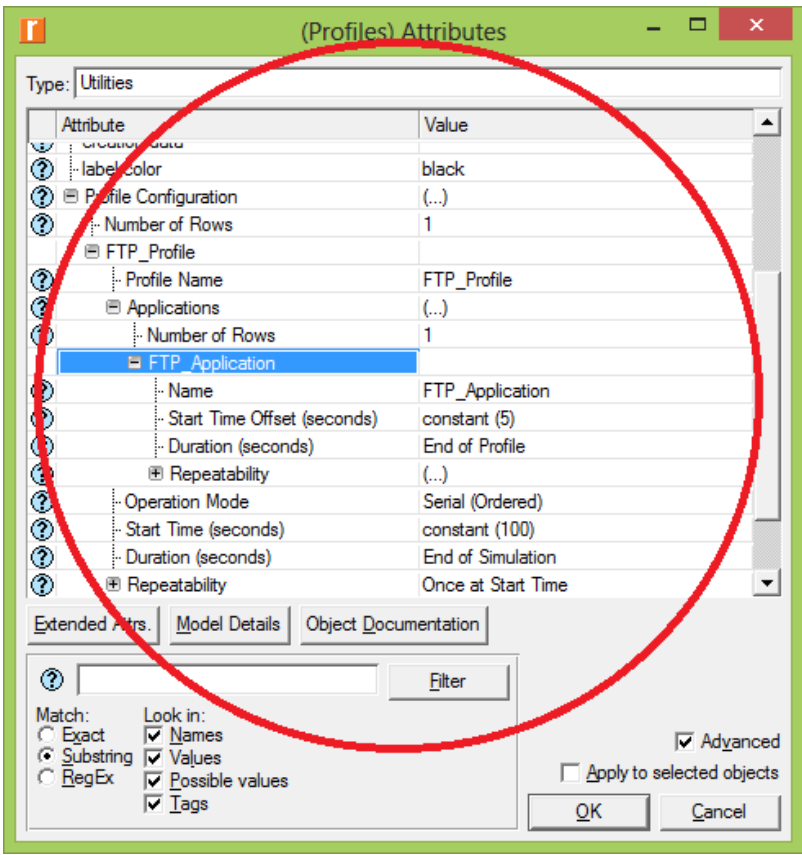

## Ρύθμιση του υποδικτύου UK:

1. Κάντε διπλό κλικ στον κόμβο UK. Θα πρέπει να δείτε έναν κενό χώρο εργασίας που υποδηλώνει ότι το subnet δεν περιέχει αντικείμενα.

2. Ανοίξτε την παλέτα αντικειμένων **2.** και βεβαιωθείτε ότι είναι ενεργοποιημένο το internet\_toolbox.

3. Προσθέστε τα επόμενα αντικείμενα στον κενό χώρο εργασίας του subnet: ethernet server, έναν δρομολογητή ethernet4 slip8 gtwy, και συνδέστε τα με μια αμφίδρομη ζεύξη 100BaseT link  $\Rightarrow$  Κλείστε την παλέτα. Μετονομάστε τα αντικείμενα σε Server\_UK και Router\_UK.

4. Κάντε δεξί κλικ στον κόμβο Server UK  $\Rightarrow$  Edit Attributes

α. Πατήστε στο κελί της στήλης Value δίπλα στην ιδιότητα Applications  $\rightarrow$ Application: Supported Services  $\rightarrow$  Edit ... Ορίσετε την τιμή του rows σε 1  $\rightarrow$ Θέστε το Name σε FTP Application  $\rightarrow$  Πατήστε OK.

β. Ορίσετε την τιμή του Server Address σε Server\_UK.

γ. Επεκτείνετε την ιεραρχία TCP Parameters  $\rightarrow$  Ορίστε την ιδιότητα Flavor σε Tahoe.

δ. Slow-Start Initial Count (MSS) = 1.

ε. Duplicate ACK Threshold = 100

στ. Window Scaling = Disabled

5. Πατήστε OK και σώστε τη δουλειά σας.

Τώρα ολοκληρώσατε τις ρυθμίσεις υποδικτύου UK. Πατήστε το κουμπί **για** να πάτε ένα επίπεδο πάνω.

## Ρυθμίστε το υποδίκτυο Greece:

1. Κάντε διπλό κλικ στον κόμβο Greece. Θα πρέπει να δείτε έναν κενό χώρο εργασίας που υποδηλώνει ότι το subnet δεν περιέχει αντικείμενα.

2. Ανοίξτε την παλέτα αντικειμένων **2.** και βεβαιωθείτε ότι είναι ενεργοποιημένο το internet\_toolbox.

3. Προσθέστε τα επόμενα αντικείμενα στον κενό χώρο εργασίας του subnet: ethernet wkstn, έναν δρομολογητή ethernet4 slip8 gtwy, και συνδέστε τα με μια αμφίδρομη ζεύξη 100BaseT link  $\Rightarrow$  Κλείστε την παλέτα. Μετονομάστε τα αντικείμενα σε Client\_Serres και Router\_GR.

4. Κάντε δεξί κλικ στον κόμβο Client Serres  $\Rightarrow$  Edit Attributes

α. Επεκτείνετε την ιεραρχία Applications Application: Supported **Profiles**  $\rightarrow$  Ορίσετε την τιμή του rows σε  $1 \rightarrow$  Επεκτείνετε την ιεραρχία row  $0 \rightarrow$ Θέστε το Profile Name σε FTP\_Profile.

β. Ορίσετε την τιμή του Client Address σε Client\_Serres.

γ. Αλλάξτε την τιμή της ιδιότητας Application:Destination Preferences ως εξής:

Ορίσετε την τιμή του rows σε  $1 \rightarrow \Theta$ έστε την τιμή του Symbolic Name σε FTP Server.  $\rightarrow$  Επεξεργαστείτε το Actual Name  $\rightarrow$  Ορίσετε την τιμή του rows σε  $1 \rightarrow \Sigma$ τη νέα γραμμή θέστε τη τιμή Server UK στη στήλη Name.

δ. Επεκτείνετε την ιεραρχία TCP  $\rightarrow$  TCP Parameters  $\rightarrow$  Ορίστε τις ιδιότητες: Flavor σε Tahoe.

Receiver Buffer (bytes)  $\rightarrow$  8760

Slow-Start Initial Count (MSS) = 1.

Window Scaling  $\rightarrow$  Disabled

5. Πατήστε OK και σώστε τη δουλειά σας.

6. Τώρα ολοκληρώσατε τις ρυθμίσεις υποδικτύου Greece. Πατήστε το κουμπί

για να πάτε ένα επίπεδο πάνω.

#### Συνδέστε τα υποδίκτυα με το Διαδίκτυο:

- 1. Ανοίξτε την παλέτα αντικειμένων **...**....
- 2. Συνδέστε το υποδίκτυο UK και το υποδίκτυο Greece με το νέφος IP μέσω δύο ζεύξεων τύπου PPP\_DS3.
- 3. Για κάθε σύνδεση θα εμφανιστεί ένα αναδυόμενο παράθυρο που θα ρωτά με ποιο αντικείμενο του υποδικτύου θέλετε να συνδέσετε το IP Cloud. Και στις δύο περιπτώσεις επιλέξτε τους δρομολογητές.
- 4. Κλείστε την παλέτα.

## Επιλέξτε τα στατιστικά

1. Κάντε δεξί κλικ στον Server\_UK στο υποδίκτυο UK και κι επιλέξτε το μενού

## Choose Individual Statistics

2. Στο πλαίσιο διαλόγου Choose Results επιλέξτε τα στατιστικά:

TCP Connection  $\rightarrow$  Congestion Window Size (bytes) και Sent Segment Sequence Number.

- 3. Καθώς επιλέγετε το κάθε στατιστικό, στα δεξιά του παραθύρου επιλέξτε στο Collection Mode το Modify... και στο παράθυρο διαλόγου που εμφανίζεται επιλέξτε το Advanced και αλλάξτε το Capture Mode σε all values Πατήστε ΟΚ.
- 4. Κάντε το ίδιο και για το στατιστικό Sent Segment Sequence Number  $\rightarrow$
- 5. Πατήστε ΟΚ και σώστε τη δουλειά σας.
- 6. Πατήστε το κουμπί για να πάτε ένα επίπεδο πάνω.

## Ρυθμίστε την προσομοίωση

- 1. Πατήστε το κουμπί Configure/Run Simulation **81**.
- 2. Ορίστε τη διάρκεια της προσομοίωσης στα 10 minutes. Πατήστε Apply.
- 3. Τρέξτε την προσομοίωση (Run).
- 4. Όταν ολοκληρωθεί πατήστε Close και σώστε το project.

## Αντιγράψτε το σενάριο

Στο δίκτυο που μόλις κατασκευάσαμε υποθέσαμε ότι λειτουργεί τέλεια χωρίς να απορρίπτει πακέτα. Επίσης, απενεργοποιήσαμε τις τεχνικές fast retransmit και fast recovery του TCP. Για να αναλύσουμε την επίδραση της απώλειας πακέτων και των δύο τεχνικών ελέγχου συμφόρησης θα δημιουργήσουμε δύο επιπλέον σενάρια.

1. Από το μενού Scenarios επιλέξτε Duplicate Scenario και δώστε του το όνομα

Drop No Fast ⇒ Πατήστε ΟΚ.

2. Στο νέο σενάριο κάντε δεξί κλικ στο IP Cloud ⇒ Edit Attributes ⇒ Performance Metrics, θέστε την τιμή 0.2 στην ιδιότητα Packet Discard Ratio.

3. Πατήστε OK και σώστε το project.

4. Τρέξτε την προσομοίωση (Run). Όταν ολοκληρωθεί πατήστε Close και σώστε το project

5. Καθώς είστε στο σενάριο Drop\_No\_Fast, από το μενού Scenarios επιλέξτε Duplicate Scenario και δώστε του το όνομα Drop\_Fast.

6. Στο νέο αυτό σενάριο κάντε δεξί κλικ στον Server\_UK που βρίσκεται μέσα στο υποδίκτυο UK ⇒ Edit Attributes ⇒ Επεκτείνετε την ιεραρχία TCP Parameters  $\Rightarrow$  θέστε το Flavor σε Reno. Επίσης θέστε στην παράμετρο Duplicate ACK Threshold την τιμή 3.

7. Πατήστε ΟΚ και σώστε τη δουλειά σας.

8. Τρέξτε την προσομοίωση (Run). Όταν ολοκληρωθεί πατήστε Close και σώστε το project

Σημείωση: Οι διαφορετικές γεύσεις (flavors) του TCP είναι στην ουσία διαφορετικές υλοποιήσεις του πρωτοκόλλου, με παραλλαγές στους διαφόρους αλγορίθμους του. Συγκεκριμένα, η γεύση Tahoe υλοποιεί τον αλγόριθμο Fast Retransmit αλλά όχι τον αλγόριθμο Fast Recovery. Κατά τη ρύθμιση του server UK στο πρώτο σενάριο, κάναμε το Tahoe να συμπεριφέρεται σαν να μην έχει ενεργοποιημένο ούτε το Fast Retransmit. Αυτό το πετύχαμε θέτοντας ως όριο για την ενεργοποίηση του αλγορίθμου τα 100 διπλότυπα πακέτα επιβεβαίωσης (ACK). Στο σενάριο Drop\_Fast διορθώνουμε αυτή την παρέμβαση, θέτοντας ταυτόχρονα ως επιλογή γεύσης την έκδοση Reno. Αυτή έχει ενεργοποιημένoυς εγγενώς τόσο τον αλγόριθμο Fast Retransmit, όσο και τον Fast Recovery.

## Δείτε τα αποτελέσματα

Για να δείτε και να αναλύσετε τα αποτελέσματα:

1. Πηγαίνετε στο σενάριο Drop\_Νο\_Fast και από το μενού Results επιλέξτε Compare Results.

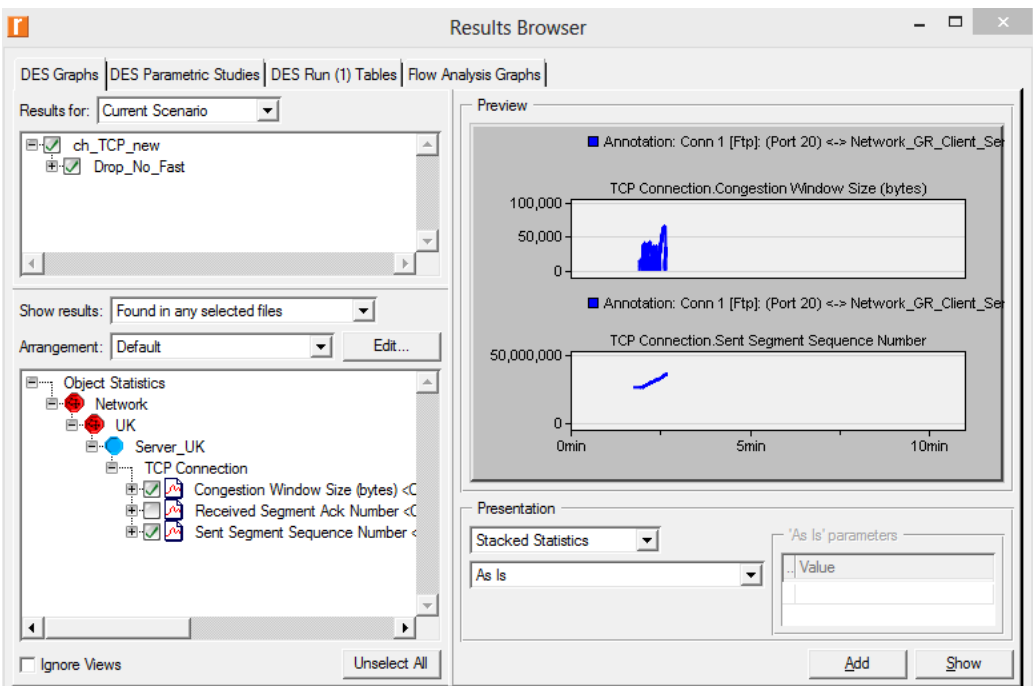

2. Επεκτείνετε πλήρως την ιεραρχία Object Statistics και επιλέξτε τα δύο στατιστικά: Congestion Window Size (bytes) και Sent Segment Sequence Number.

3. Πατήστε Show. Το γράφημα που θα προκύψει πρέπει να μοιάζει με αυτό που φαίνεται παρακάτω

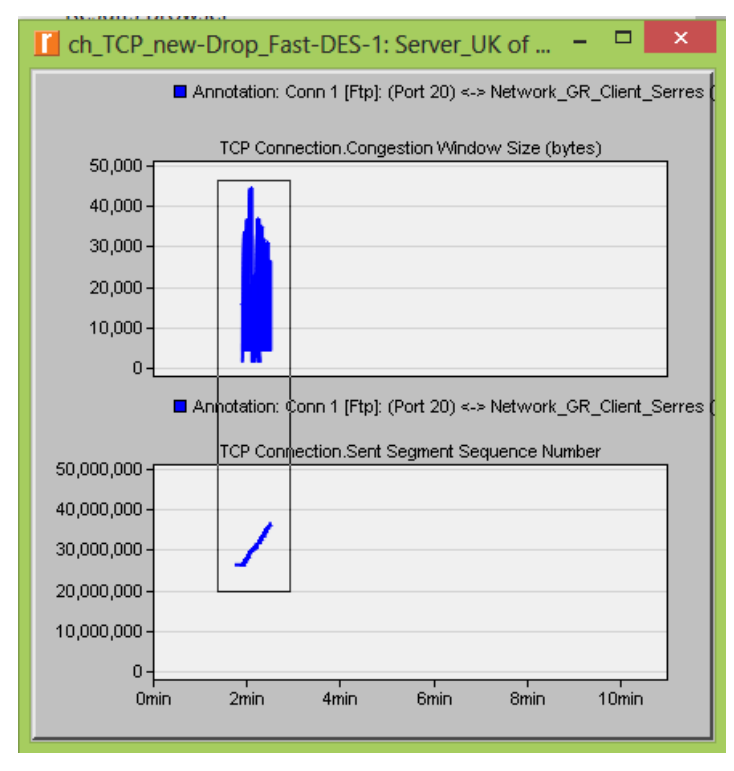

4. Για να κάνετε ζουμ στις λεπτομέρειες του γραφήματος επιλέξτε την περιοχή με το ποντίκι.

5. Το γράφημα πρέπει να ξαναγίνει και να μοιάζει με το επόμενο.

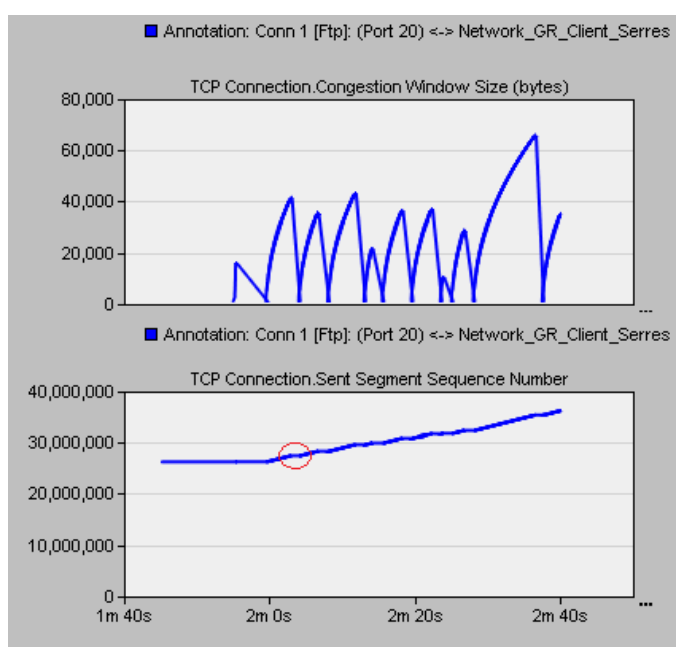

6. Παρατηρείστε ότι το Segment Sequence Number είναι σχεδόν επίπεδο κάθε φορά που υπάρχει μείωση στο μέγεθος του παραθύρου συμφόρησης.

7. Κλείστε το πλαίσιο διαλόγου View Results κι από το μενού Results επιλέξτε

#### Compare Results.

8. Επεκτείνετε πλήρως την ιεραρχία Object Statistics κι επιλέξτε το στατιστικό: Sent Segment Sequence Number.

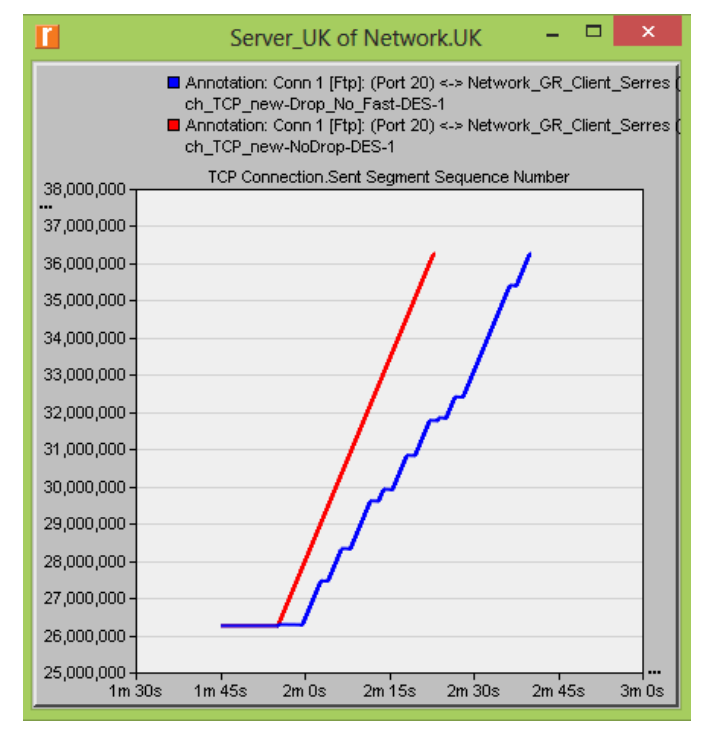

9. Πατήστε Show. Αφού μεγεθύνετε το γράφημα θα πρέπει να μοιάζει με το προηγούμενο.

## Ερωτήσεις

1) Γιατί το στατιστικό Segment Sequence Number παραμένει αμετάβλητο σε κάθε πτώση του μεγέθους του παραθύρου;

2) Αναλύστε το γράφημα που συγκρίνει τους αριθμούς ακολουθίας Segment Sequence και για τα τρία σενάρια. Γιατί το σενάριο Drop No Fast έχει πιο αργή αύξηση στους αριθμούς ακολουθίας;

3) Στο σενάριο Drop No Fast φτιάξτε το γράφημα που συγκρίνει το Sent Segment Sequence Number με το Received Segment ACK Number του Server UK. Ερμηνεύστε το γράφημα.

Βοήθεια: Βεβαιωθείτε ότι ορίσατε την τιμή all values στο Capture Mode για το στατιστικό Received Segment ACK Number.

4) Δημιουργήστε ένα σενάριο ως αντίγραφο του σεναρίου Drop\_Fast. Ονομάστε το νέο σενάριο Q4\_Drop\_Fast\_Buffer. Στο νέο σενάριο αλλάξτε την τιμή της ιδιότητας Receiver Buffer (bytes) (είναι μια από τις παραμέτρους του TCP)του κόμβου Client\_Serres στην τιμή 65535. Δημιουργείστε ένα γράφημα που δείχνει πως επηρεάζεται το Congestion Window Size (bytes) του Server\_UK από την αυξηση του buffer στον δέκτη (συγκρίνετε το μέγεθος του παραθύρου από το σενάριο Drop\_Fast με το αντίστοιχο γράφημα από το νέο σενάριο Q4\_Drop\_Fast\_Buffer).

5) Δημιουργήστε ένα νέο αντίγραφο του σεναρίου Drop\_Fast και ονομάστε το Drop\_Fast\_NewReno. Αλλάξτε μόνο το Flavor στο TCP Parameters του Server UK, θέτοντας την τιμή New Reno. Εκτελέστε την προσομοίωση και συγκρίνετε το Sent Segment Sequence Number με εκείνο του Drop\_Fast.

# Αναφορά εργαστηρίου

Προετοιμάστε μια εργαστηριακή αναφορά σύμφωνα με τις προδιαγραφές και απαιτήσεις που περιγράφονται στην 1<sup>η</sup> Άσκηση του Εργαστηρίου. Απαντήστε σε όλες τις ερωτήσεις και παρουσιάστε τα διαγράμματα που προέκυψαν από τις προσομοιώσεις σας. Σχολιάστε τα αποτελέσματα και συγκρίνετέ τα με αυτό που περιμένατε ή αυτό που θα έπρεπε να συμβαίνει θεωρητικά. Σχολιάστε δυσκολίες, προβλήματα ή ανωμαλίες κατά την εκτέλεση των προσομοιώσεων.